# MacOS 初期設定方法

MUSIC ヘルプデスク

初めて MacBook を起動すると、「設定アシスタント」が開きます。 指示に従って設定していきます。

# ◆ 国または地域を選択して、Mac の言語と時間帯を設 定します。

最初に言語を選択するウィンドウが表示されますので、<mark>「日本語」</mark>を選択します。 選択した後、下の「→」の矢印をクリックします。

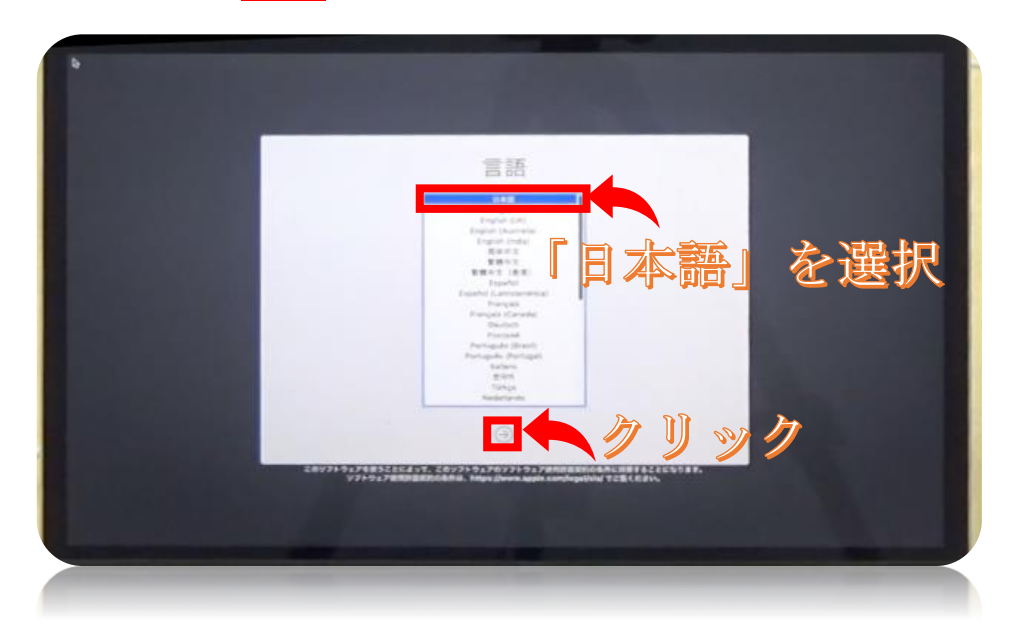

所在地の地域を<mark>「日本」</mark>を選択します。

選択した後、下の「→」の矢印をクリックします。

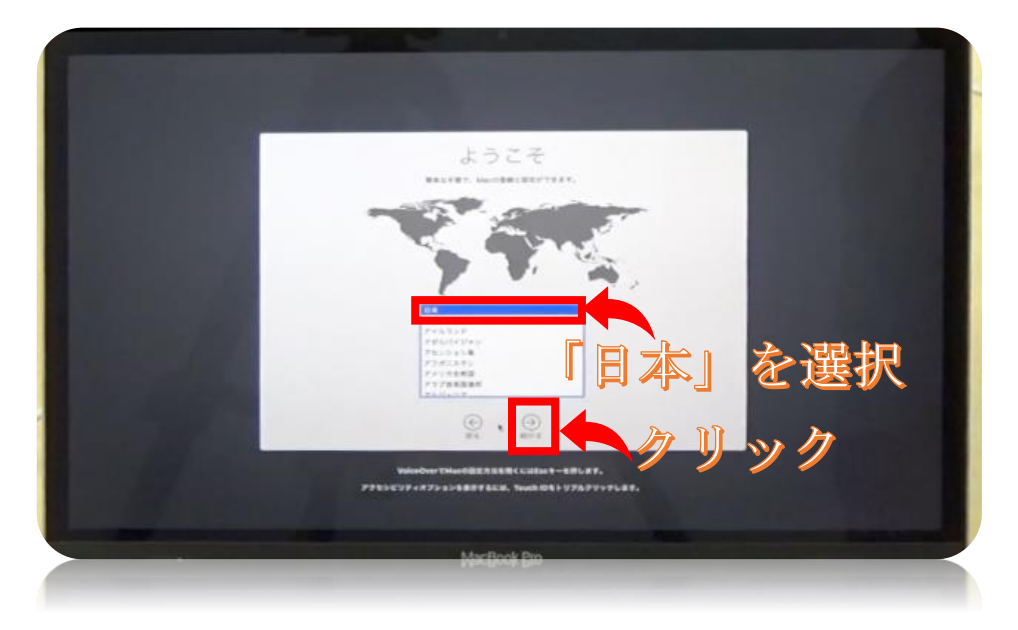

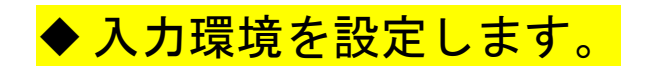

「日本語」を選択します。

キーボード操作になれているという方は<mark>「はい」</mark>を選択します。「Mac は初心者だけ ど Windows ではキーボード操作に慣れている」という方も「はい」を選択しましょう。 また、入力方法<mark>「ローマ字/カナ」</mark>を選んで<mark>「→」</mark>矢印をクリックします。

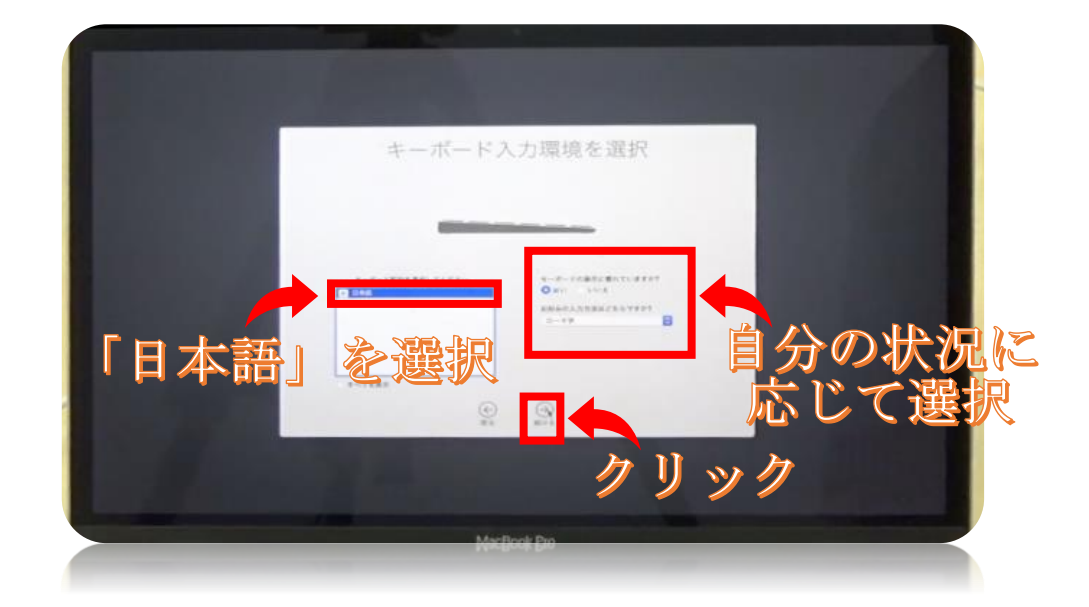

## ◆ インターネットの設定

Wi-Fi を接続するには、ここに表示されているネットワークを選択します。接続しない 場合左下の「その他のネットワークオプション」を選択します。(最後に大学のネット ワークを紹介するため、この説明は「その他のネットワークオプション」を選びます。)

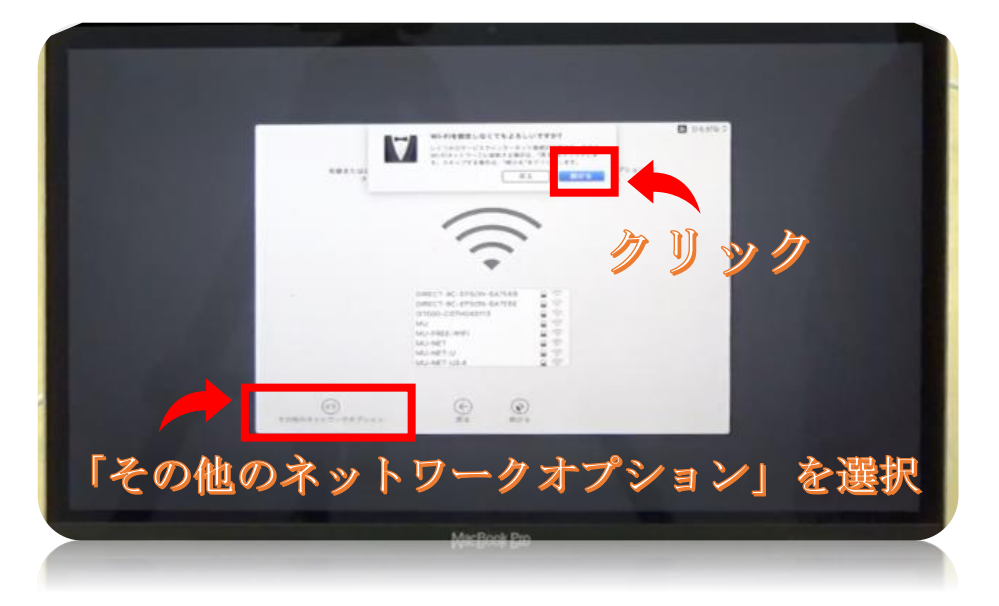

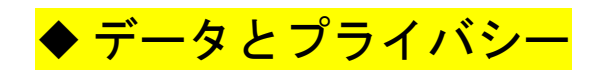

ここでは、何か設定したり選択したりする必要はありません。 アップルの個人情報の取り扱いについての説明を読むことができるページです。 また、下側にある「詳しい情報…」をクリックすると、各サービスでのデータとプライ バシーの取り扱いについて更に詳しい情報まで見ることができます。

読み終わったら「続ける」をクリックしましょう。

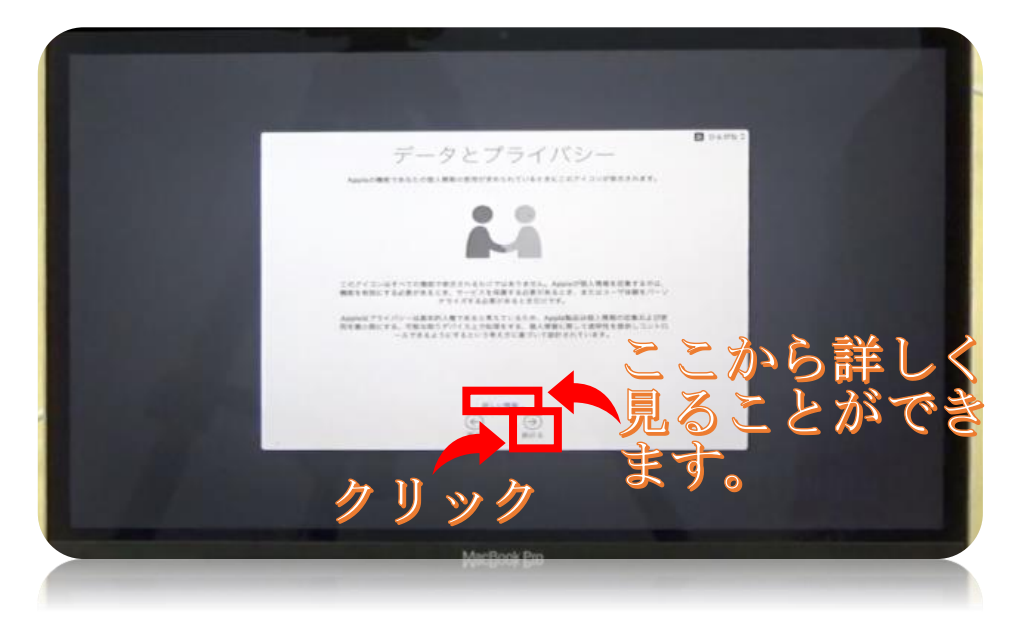

# <mark>◆ Mac に情報を転送</mark>

初期設定中の Mac に、他の Mac や Windows のパソコンから情報を転送する方法があ

ります。時間がかかるので、今回は<mark>「転送しない」</mark>で続けます。

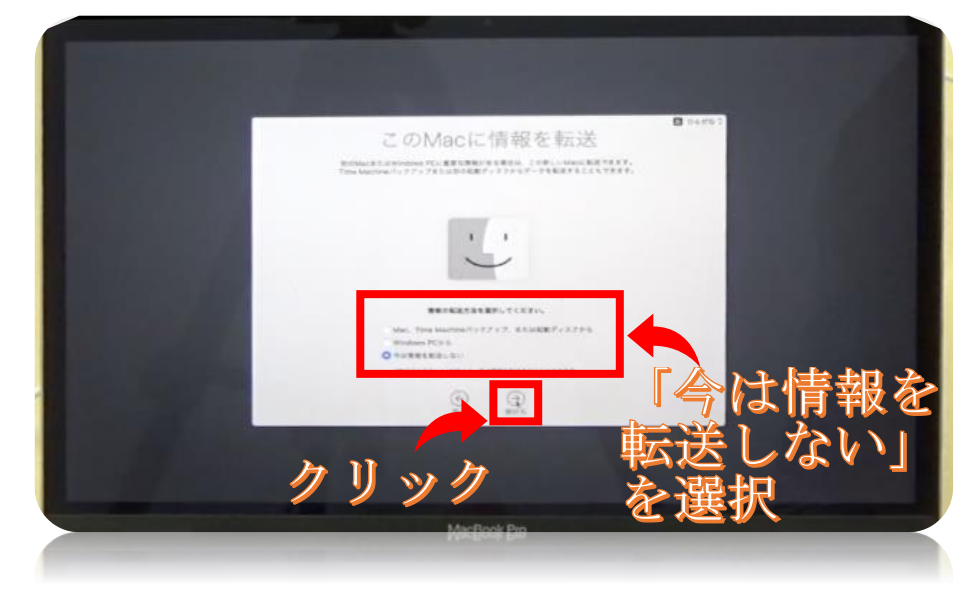

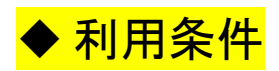

Mac などの利用についての説明が表示されます。規約の確認後、「同意する」<mark>を選択し</mark> ます。

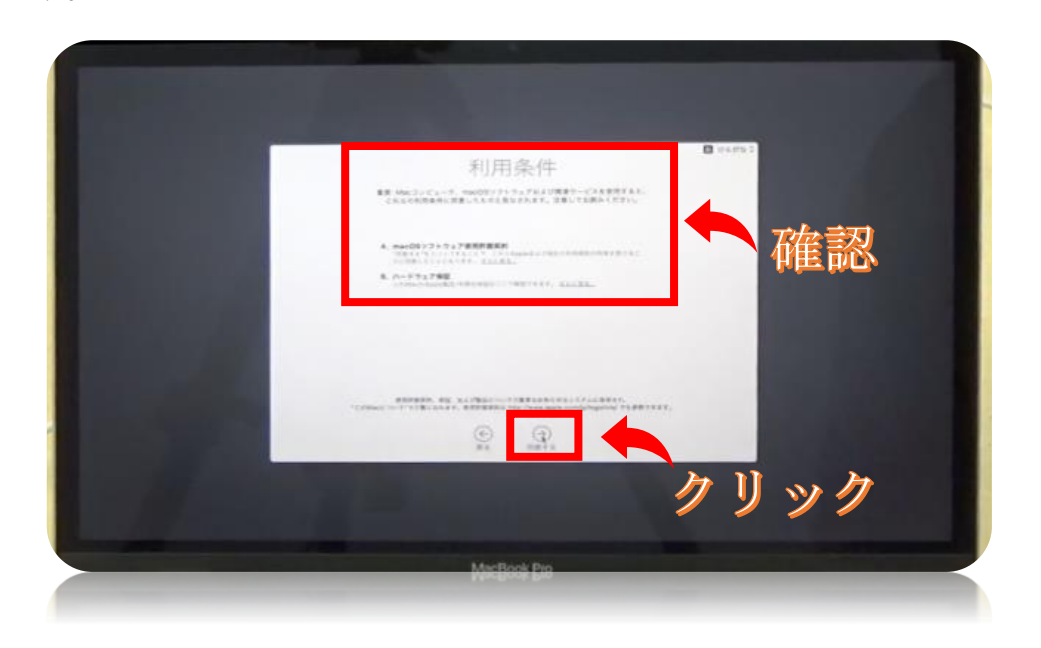

#### ◆ Mac のアカウントを作成

ここでは AppleID とは別に、初期設定をしている Mac 自体のアカウントを作成します。 AppleID とは関係ないものでも構いません。特に、パスワードについては Apple ID と 同じものを使うことができません。

ヒントはパスワードの入力を間違えたりした時に表示されます。

パスワードを思い出したりする方法として使えますが、入力しなくても問題ありませ ん。

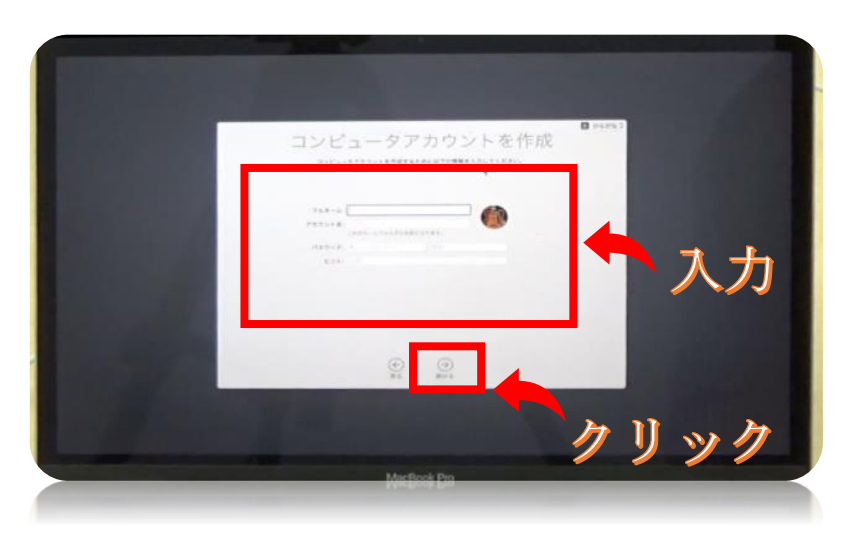

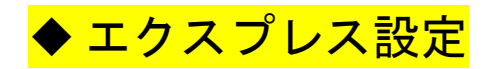

この段階ではカスタマイズ設定する必要がないので、このまま<mark>「続ける」</mark>をクリックし

ます。

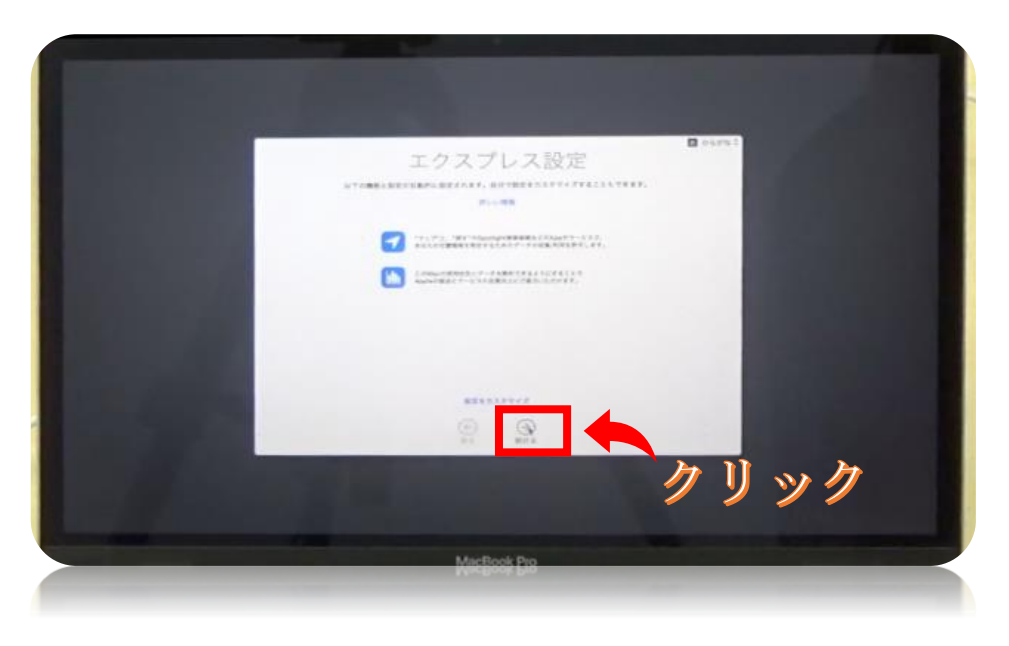

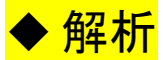

解析情報は問題を報告するときに Apple に送信されることもあります。情報を共有す ることを許可または停止することができます。お好みで許可するかしないかで<mark>「続ける」</mark> を選択します。

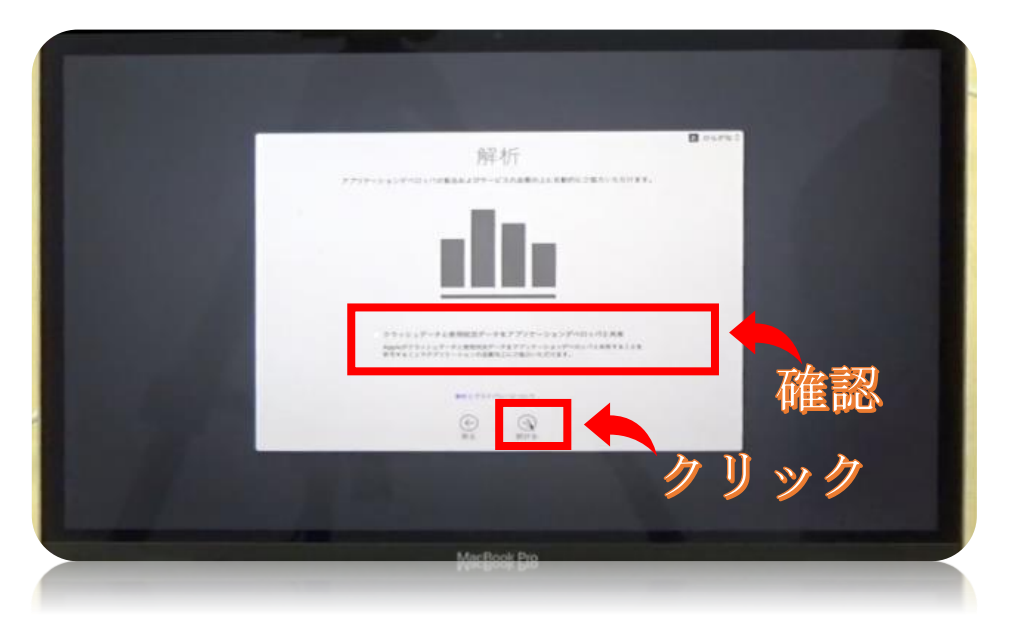

# ◆スクリーンタイム

スクリーンタイムを使えば、どのように時間を費やしているのかリアルタイムでまと めたレポートを確認し、管理しておきたいものについては制限を設けることができま す。

確認の上、「続ける」を選択してください。

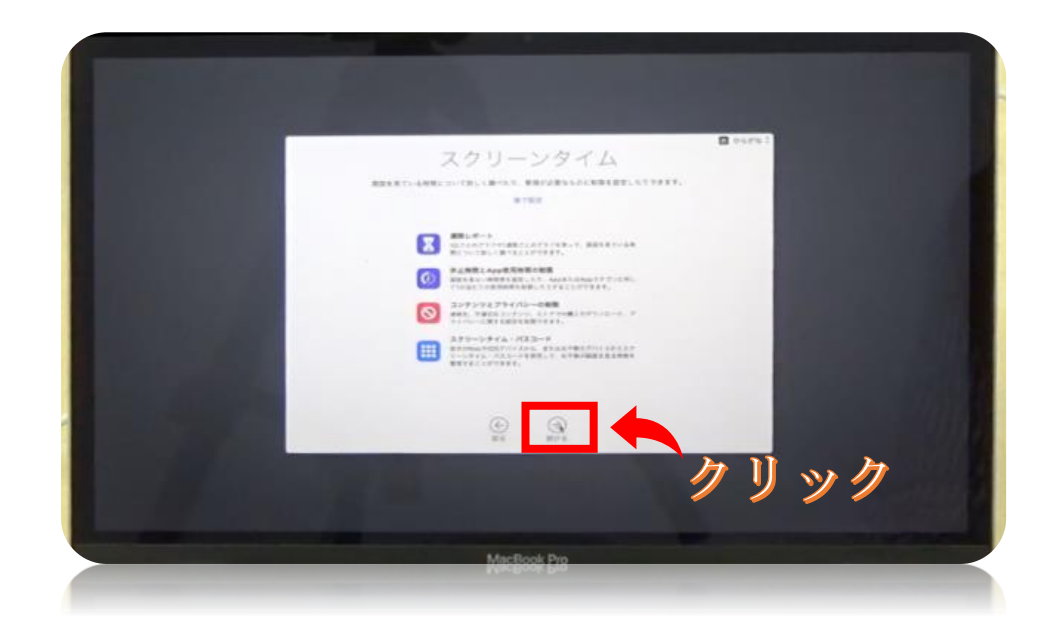

# ◆ Siri の設定

Siri が必要であれば項目にチェックを入れ(下の図を参照)、不要であればチェックを

はずし、「続ける (→)」 をクリックします。

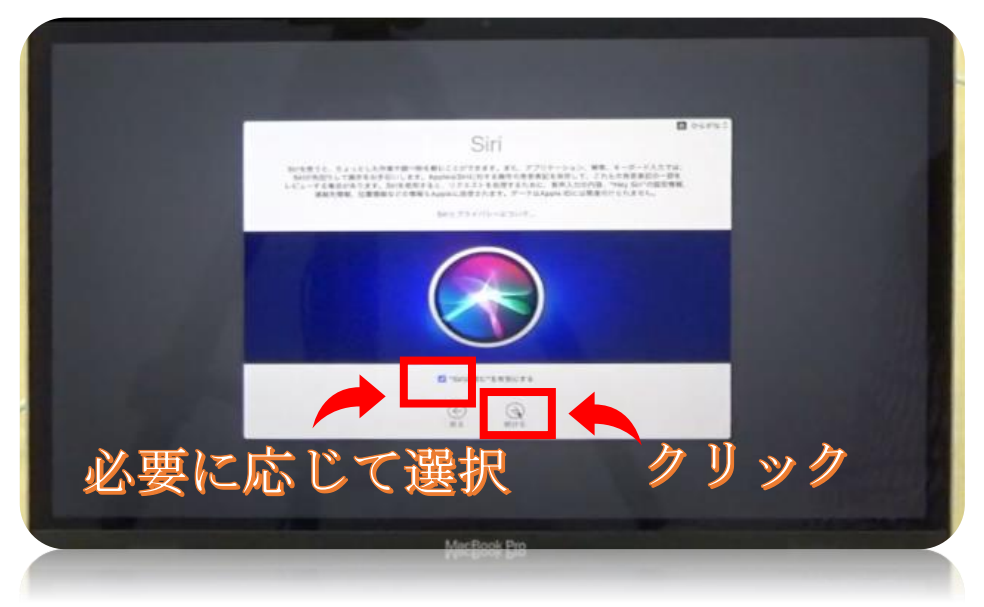

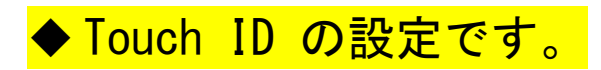

キーボードの上部にある「Touch Bar の右端(Touch ID)」に指を置きます。 指を Touch ID に当てて離す作業を繰り返します。

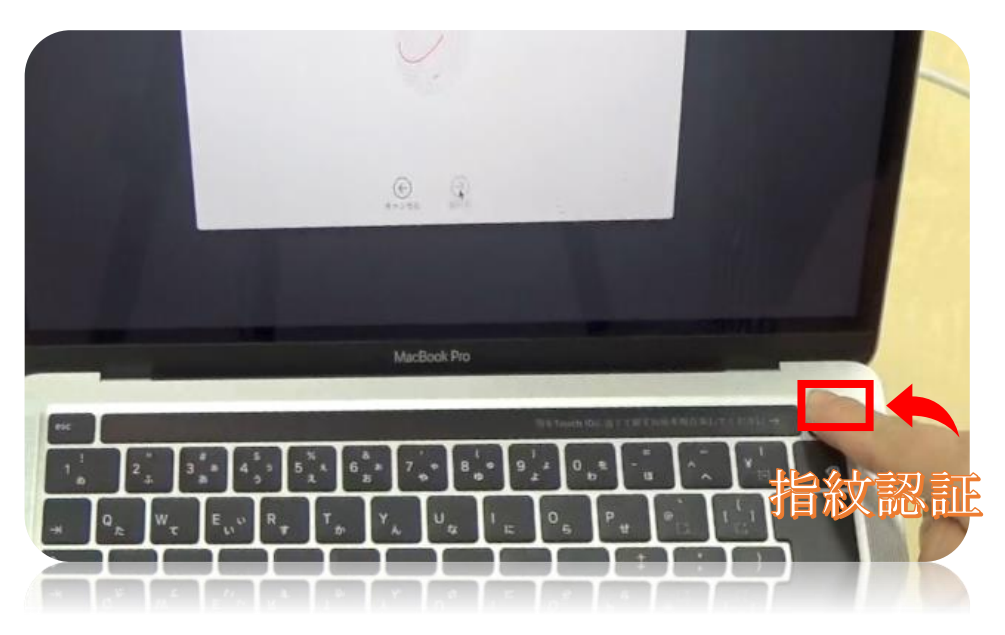

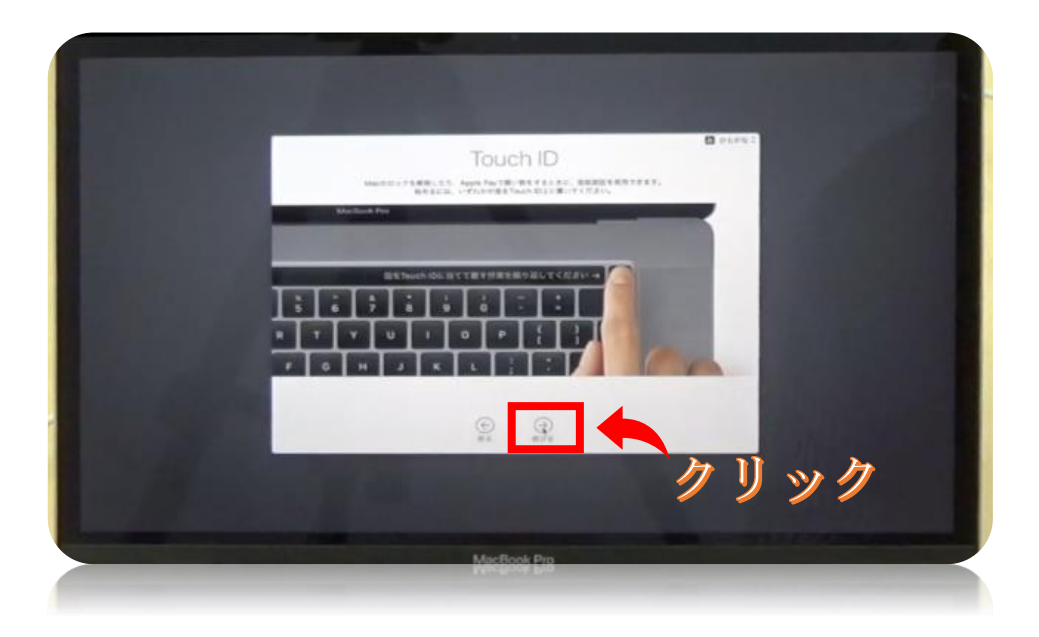

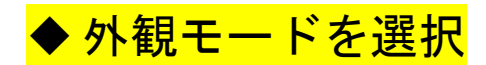

Mac のメニューバー、Dock、ウインドウ、内蔵アプリケーションでライトまたはダーク の外観を使用できます。また、昼間の外観をライトからダークに自動的に調整すること もできます。

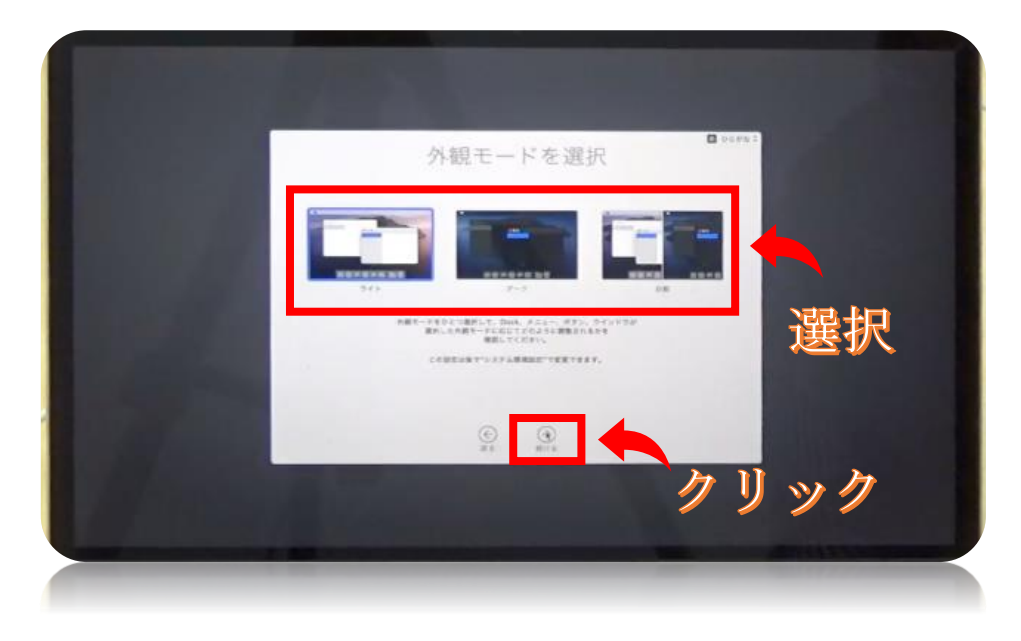

# ◆ True Tone ディスプレイ

True Tone ディスプレイは周囲の色合いに合わせて色温度を調整してくれる機能です。 文章入力などの作業をしているときは、ありがたい機能ではありますが色合いが変化 してしまうのでデザイン作業をしているときには不要の機能となっています。

True Tone は「システム環境設定」の「ディスプレイ」から OFF にすることができます。

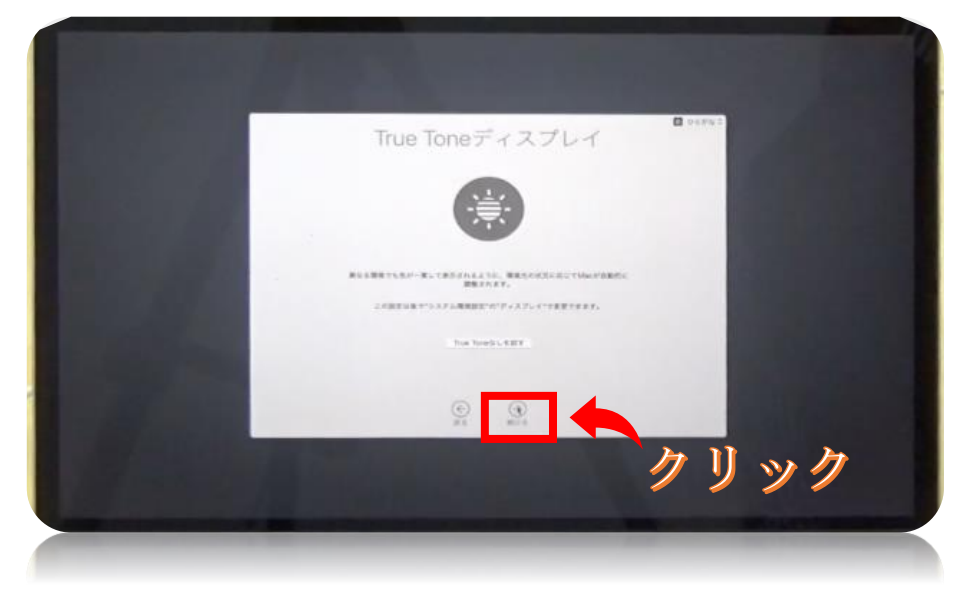

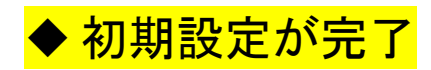

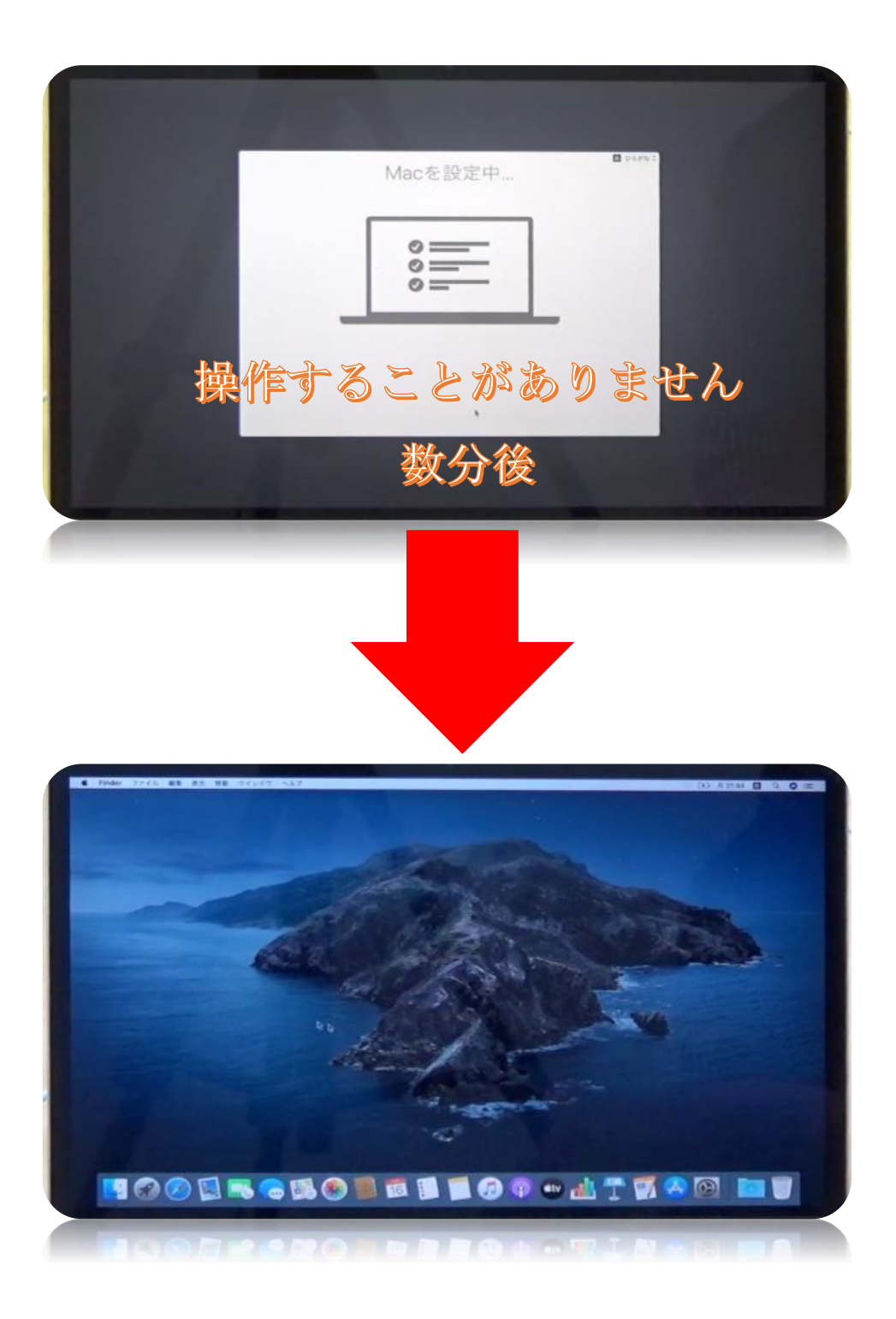

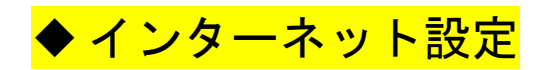

初期設定完了後、インターネットに接続するには<mark>「①」</mark>を選択し<mark>「システム環境設定」</mark> を選択します。

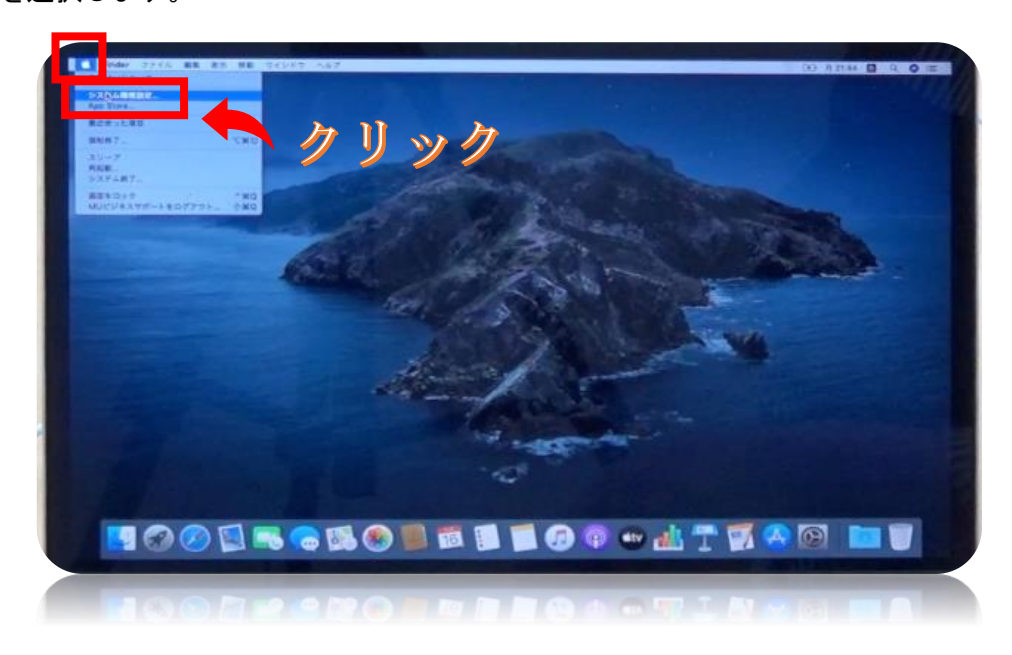

<mark>「ネットワーク」</mark>を選択します。

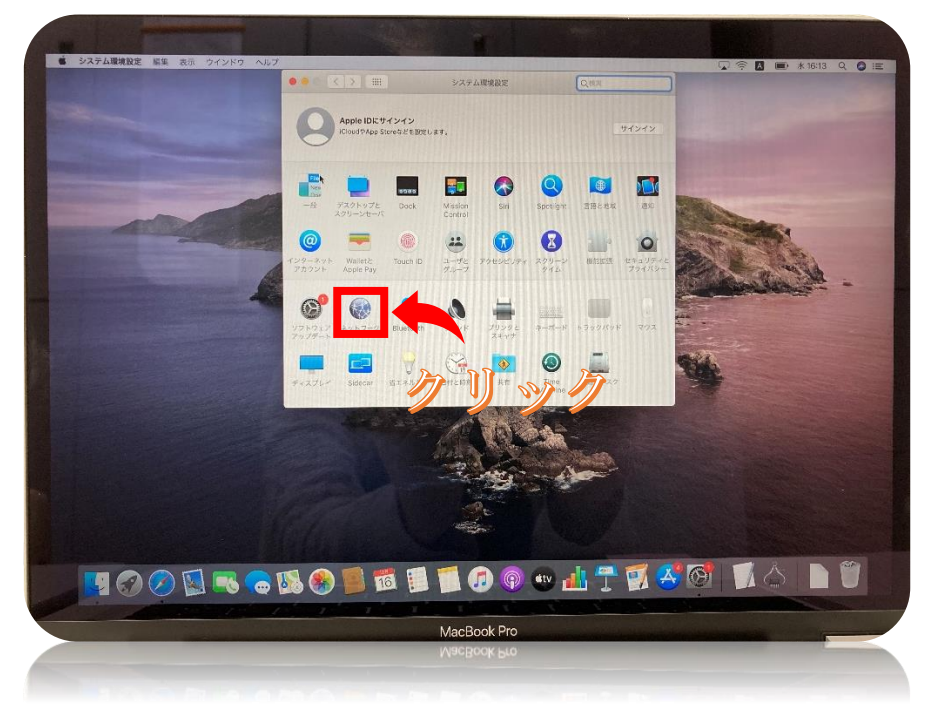

接続する<mark>「ネットワーク」</mark>を選択します。パスワードが必要な場合があるので、事前に 用意してから接続を選ぶのがお勧めです。 大学構内でネットワークに接続する場合、「MUSIC」ネットワークに接続してください。 このネットワークに接続する際、事前に「MAC アドレス」の登録が必要です。 こちらのアドレスもうしくは QR コードから申請してください。

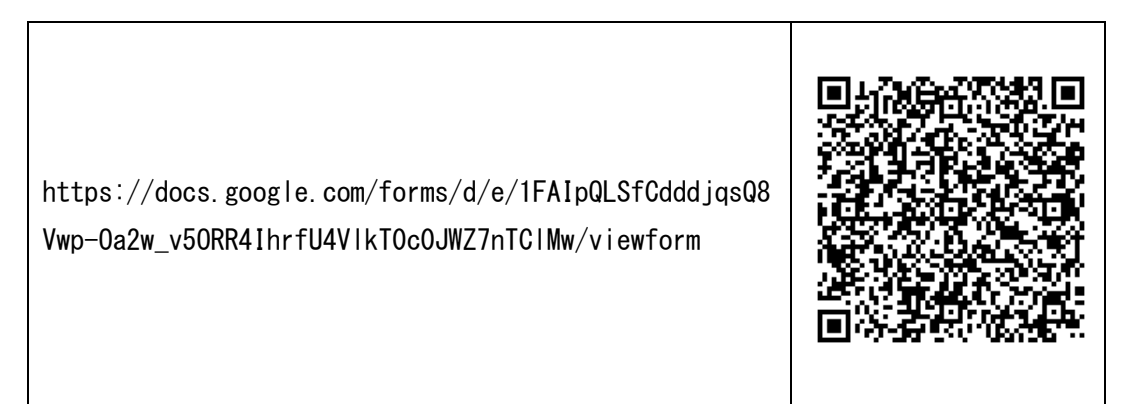

登録完了後にお知らせメールにてご連絡します。

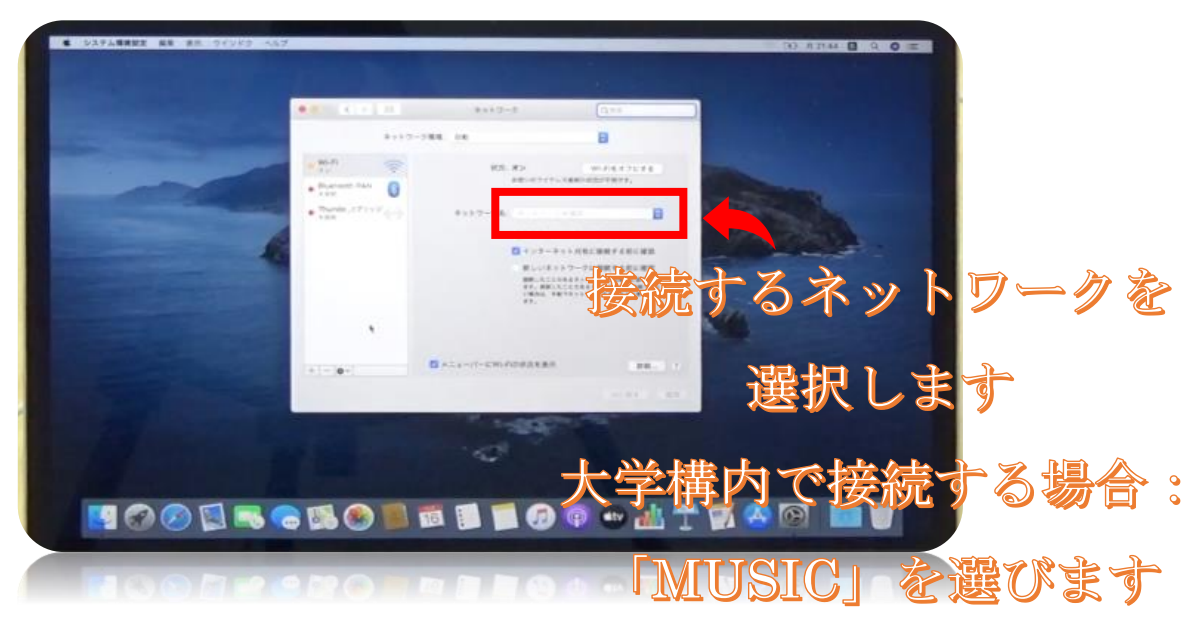